## **User Management**

- [Adding a user](#page-0-0)
- [Adding multiple users at once](#page-0-1)
- [Editing a user](#page-2-0)
- [Deleting a user](#page-3-0)
- [Converting a contact to a user](#page-3-1)

The owner or user with administration rights can manage account users on the Manage Users sub-tab of the Administration tab.

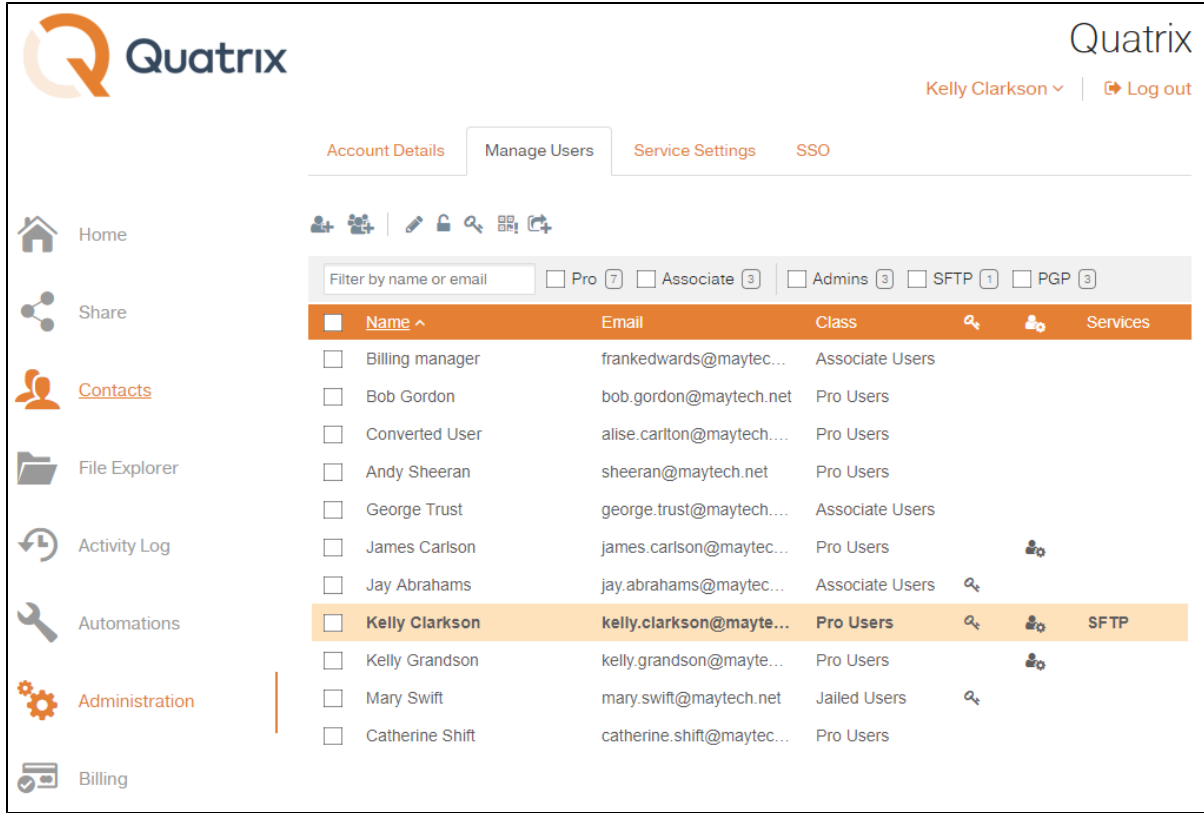

This tab displays a list of users with their emails, assigned class, generated PGP keys, admin rights and SFTP adjustments.

## <span id="page-0-0"></span>Adding a user

If you would like to add a new user to Quatrix account, follow the steps below:

- 1. Click on the Add user icon from the top menu on the Manage users sub-tab.
- 2. Specify your user details and additional adjustments on the [Add user](https://docs.maytech.net/download/attachments/2982020/AddUser.png?version=1&modificationDate=1560240662357&api=v2) dialog box:
	- a. user name and email
		- b. quota unlimited by default (=account storage), you can specify the storage limit for this user
		- c. language English or Chinese
		- d. user class Pro, Associate or Jailed. Learn more about [user roles and their permissions](https://docs.maytech.net/display/MD/Roles+and+Permissions)
		- e. administrator rights only to pro users
		- f. billing permission to manage invoices and payments (only to pro and associate users)
		- g. SFTP permission to use SFTP
		- h. active activate or deactivate the user. Deactivated users won't be able to log in.
- 3. Click on the Save button.

For additional security, you can adjust a [security PIN](https://docs.maytech.net/display/MD/Account+Security+Settings) for the user to enter while registering to Quatrix.

## <span id="page-0-1"></span>**Adding multiple users at once**

In order to save your time for manual adding of multiple users (e.g. 50 or 100), you can use our Import users from CSV file feature. It allows to automatically add your users from previously generated CSV file.

Follow the steps below to add multiple users:

- 1. Click on the Import users button from the top menu on the Manage users sub-tab.
- 2. Prepare CSV file that contains the following fields:
- a. user email
- b. user name
- c. status (active or not)
- d. Administrator - - yes or no
- e. f. [user class](https://docs.maytech.net/display/MD/Roles+and+Permissions) - pro, associate or jailed PIN - learn details on [Adjust PIN code user registration access](https://docs.maytech.net/display/MD/Account+Security+Settings#Accountsecuritysettings-AdjustPINcodeuserregistrationaccess).

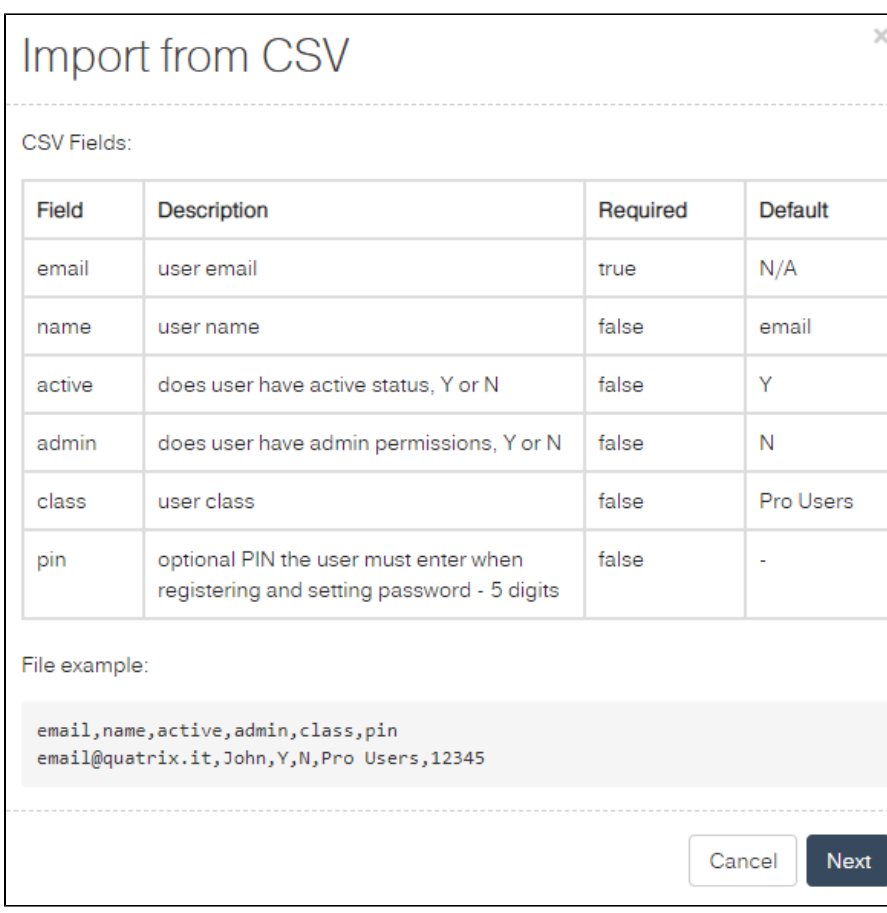

3. Click on the Next button, choose your CSV file and click on the Import.

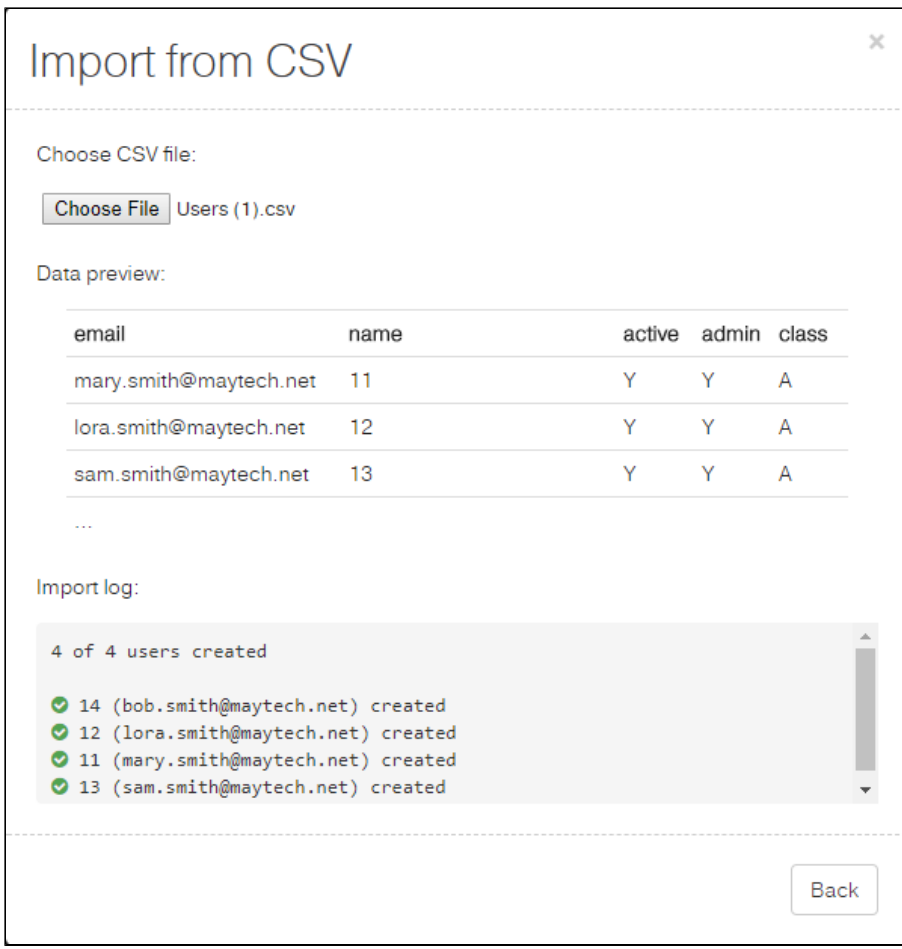

As soon as the import is completed, your users will be automatically added to the account.

Emails already stored in Quatrix won't be imported. If the format is not corresponding, the import won't be allowed until it is corrected.

SFTP can't be adjusted while importing. It can be adjusted while editing one or [multiple users](https://docs.maytech.net/download/attachments/2982020/EditUsersEnableSFTP.png?version=1&modificationDate=1560244698982&api=v2).

A CSV file would be rejected if it contains more records than available licences.

<span id="page-2-0"></span>Editing a user

![](_page_3_Picture_94.jpeg)

To change user details or update permissions:

- 1. Select the check box next to the user you would like to edit and click on the Edit icon from the top menu.
- 2. Change user details in the [Edit user](https://docs.maytech.net/download/attachments/2982020/EditUser.png?version=1&modificationDate=1560927660535&api=v2) dialog box.
- 3. Click the Save button.

You get the notification that the user's profile has successfully been edited.

Possible user update cases:

- if you would like to set the limit for user storage, specify the quota amount.
- user class update allows you to [control account access permissions](https://docs.maytech.net/display/MD/Account+Security+Settings#Accountsecuritysettings-Controlaccesstoyouraccountbyassigningauserclassoradministratorpermission) e.g. you can update pro user to jailed user that limits the access to only Projects shared with me folder.
- grant administrative or billing rights if you would like your user to cover account administration or invoice payment.
- enable or disable [SFTP](https://docs.maytech.net/display/MD/SFTP+Module).
- activate or deactivate the user make your account unavailable to access.
- switch the language of the user: from English to Chinese or vice versa.

## <span id="page-3-0"></span>Deleting a user

To delete a user select the check box next to the user you would like to remove, click on the Delete icon from the top menu and confirm the deletion. The deleted user won't be able to access their Quatrix account.

If you tick the Delete Home Folder check box while confirming the deletion, all files of the selected user will be deleted. If not, their home folder will stay in the file system and you will be able to access it.

![](_page_3_Picture_95.jpeg)

<span id="page-3-1"></span>Converting a contact to a user

If you shared files with someone whose email wasn't used in Quatrix account, this email is automatically written to My Contacts list. You can easily convert your contact (either My or Site) to Pro user by selecting the contact and clicking on the Convert icon on the menu or selecting an appropriate menu option from the right-click menu.

It will soon be released a new version of Quatrix allowing to choose a user class during the conversion.

The conversion of users to contacts is not possible.